# <span id="page-0-0"></span>TOP<sub>1</sub>

安全運転管理者等講習申請等について(Q&Aつき)

(令和6年度から電子申請)

# 目次

○ 講習通知~講習申請·講習手数料の収納(講習申請の完了まで)

○ [講習申請完了後~講習会場における受付](#page-4-0)

○ [講習受講~受講完了](#page-6-0)

○ 申請の流れ (パソコン編) ※画面説明

○ 申請の流れ (スマートフォン編) ※画面説明

<span id="page-1-0"></span>○ 講習通知~講習申請・講習手数料の収納(講習申請の完了まで)[TOP](#page-0-0)へ

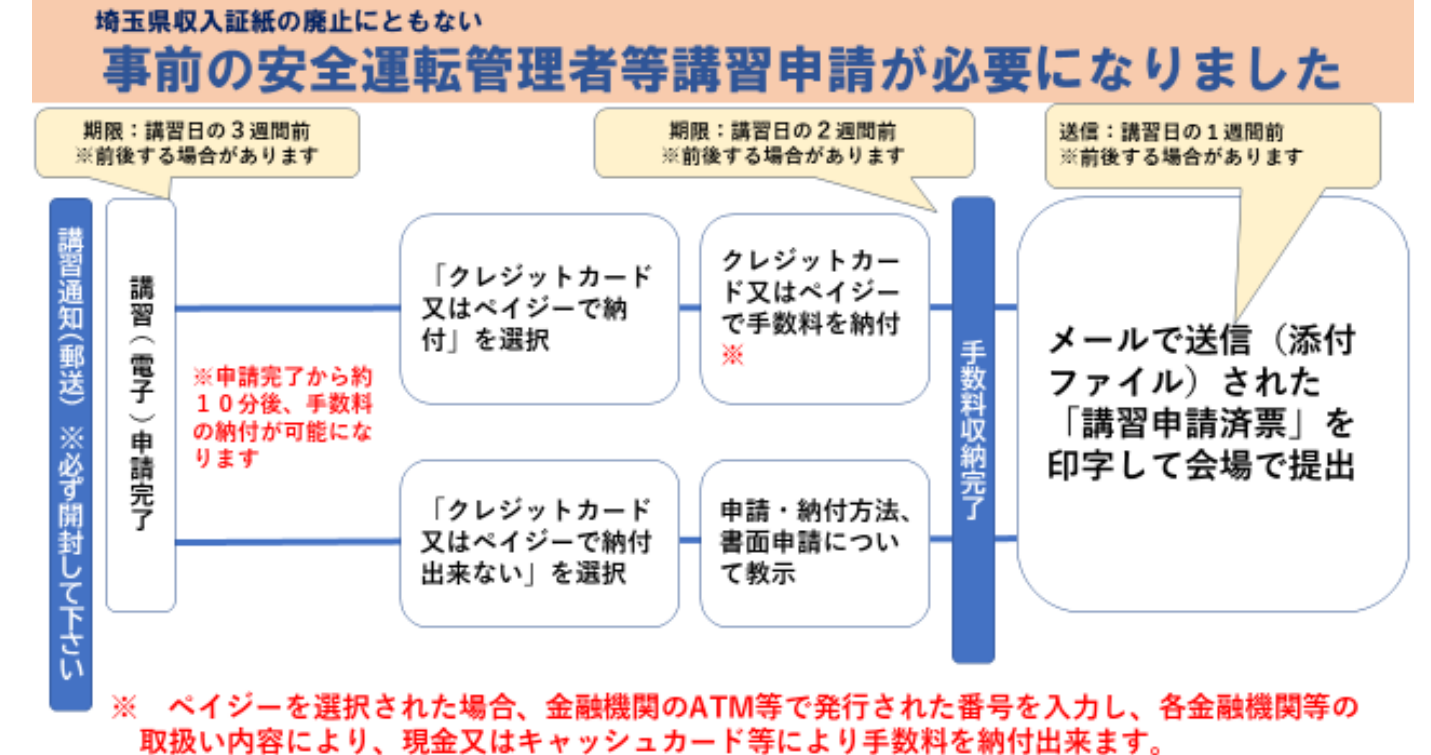

- Q1 講習通知はいつ届くか。
- A1 概ね講習日から1~3か月程度前に、講習日が近い地区の事業所から順に郵送して います。
- Q2 指定された講習日に受講できない場合は、どうすればいいのか。
- A2 埼玉県警察のホームページに掲載された講習日程表で受講可能地区が「全地区」と 表記されている会場を選んで講習申請(受講)して下さい。
- Q3 講習申請は、どうすればいいのか。
- A3 埼玉県警察のホームページから電子申請できます。 トップページから(スマーフォン用のページは「検索メニュー」を選択後)「交通 安全(信号機のマーク)」のリンクをクリック、「安全運転管理者制度」のリンクを クリック、「安全運転管理者等講習」のリンクをクリック、「講習申請(安全運転管 理者等講習の申請はこちらからアクセスしてください。)」をクリックして申請ペー ジ(講習日程表)に進んで下さい。
- Q4 会場を誤って入力した場合は、どうすればいいか。
- A4 手数料の納付前であれば、受講可能な会場を選択し、再度申請をして下さい。 手数料の納付が完了している場合、誤って入力した会場以降に開催される講習を受 講して下さい。
- Q5 手数料の納付手段は何があるか。
- A5 クレジットカードで納付できるほか、付与されたペイジー番号を利用してインター ネットバンキングやペイジー対応のATMにて現金での納付が可能(金融機関により 取扱い内容や時間が異なりますので、予めご確認下さい。)です。
- Q6 クレジットカードのブランドは何が利用できるか。
- A6 手数料の納付に対し決裁可能なブランドは、Visa、Mastercard、J CB、AmericanExpress、DinersClubとなっています。
- Q7 申請は管理者本人でなければできないか。
- A7 代理の方でも申請が可能です。(委任状等は不要です。)
- Q8 講習申請の際、利用者登録をしなければならないのか。
- A8 利用者登録する必要はありません。

ただし、利用者登録した場合、入力補助用紙に※印で示した項目が予め入力される ほか、申請ページにログインした際、申込内容照会から申請中の手続きを一覧でご確 認頂けるため、複数の手続きを申請する際などに便利です。

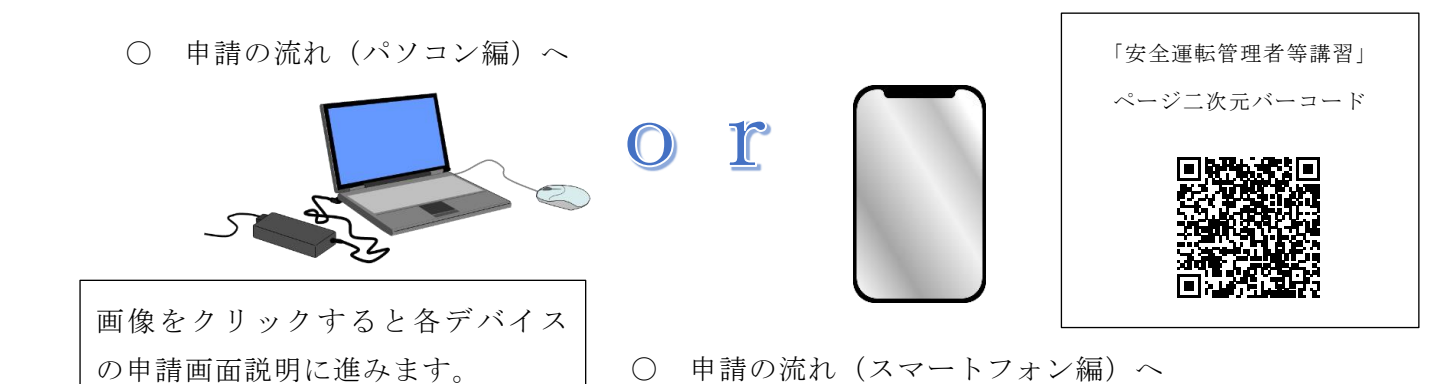

- Q9 講習申請を電子申請した場合、講習手数料の納付は、どうすればいいのか。
- A9 申請完了後(約10分後)、手数料の支払いが可能になるため、申請ページから申込 内容を照会し、クレジットカードを選択した場合は、同ページから納付できます。 ペイジーを選択した場合は、付与されたペイジー番号を使用し、ペイジー対応のA TM又はネットバンク等から手数料を納付して下さい。

手数料の納付期限は、会場ごとに異なりますので必ずご確認下さい。

- Q10 講習申請をした後、講習手数料の支払いが出来ず、支払期限を過ぎてしまった場合 は、どうすればいいのか。
- A10 再度講習申請を行って下さい。
- Q11 手数料の納付が終わった後は、どうすればいいか。
- A11 講習日前にメールの添付文書で「講習申請済票」が送付されます。 講習会場へは「講習申請済票」を印字してお持ち下さい。 講習申請済票は受付の際、提出して頂きます。
- Q12 講習申請済票を忘れた場合は、どうすればいいか。
- A12 申請内容を確認するため、お待たせする場合があります。 申請内容を確認後、申請個票を記載し、提出して頂きます。
- Q13 インターネットで講習申請が出来ない場合は、どうすればいいのか。
- A13 事業所の拠点を管轄する警察署の交通課で、書面による講習申請を行って下さい。 その際、講習申請書を印字のうえ、事業所の所在地、事業所名、管理者の氏名・生 年月日、事業所の電話番号及び備考欄の1、2、3の項目を記載したものを事業所の 住所地を管轄する警察署の交通課(埼玉県の休日を定める条例に規程する休日を除く 月曜日から金曜日の午前9時から午後4時15分までの間)に提出して下さい。

受付後、「納付書兼領収書」を発行しますので、同書により金融機関の窓口で手数 料を納付して下さい。

講習申請書は、受付後、お返ししますので、申請した講習会場にて納付書兼領収書 と併せて提出し、受付をして下さい。

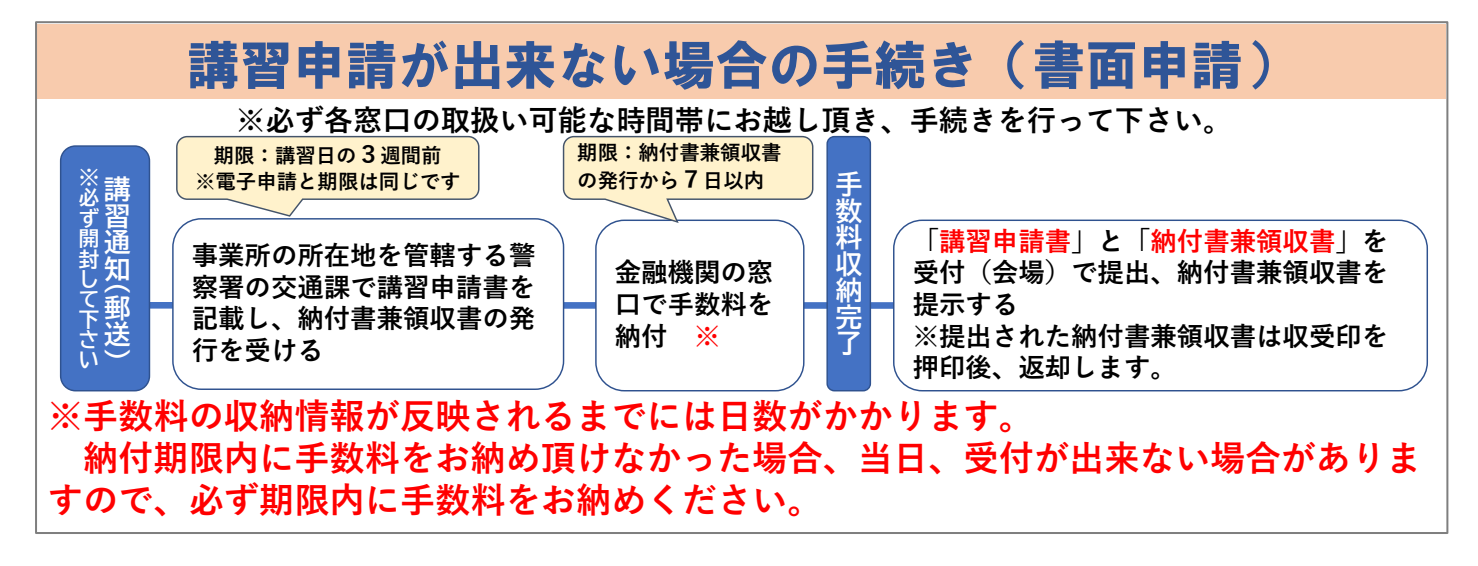

- Q14 納付書兼領収書を手数料の納付前に紛失した場合、どうすればいいのか。
- A14 発行した警察署の交通課に講習申請書をお持ち頂ければ再発行出来ます。 また、収納済みの納付書兼領収書の再発行は出来ません。

Q15 会場での申込みは出来ないのか。

A15 会場で当日の講習を申込むことは出来ません。

令和6年度に限り、会場における全ての受付終了後に希望者に対し次回以降の講習に対す

る講習申請を受付け、納付書兼領収書の発行を行います。

○ 講習申請完了後~講習会場における受付 [TOP](#page-0-0)へ

<span id="page-4-0"></span>※会場で、事前申請がない方の当日受付はいたしません。

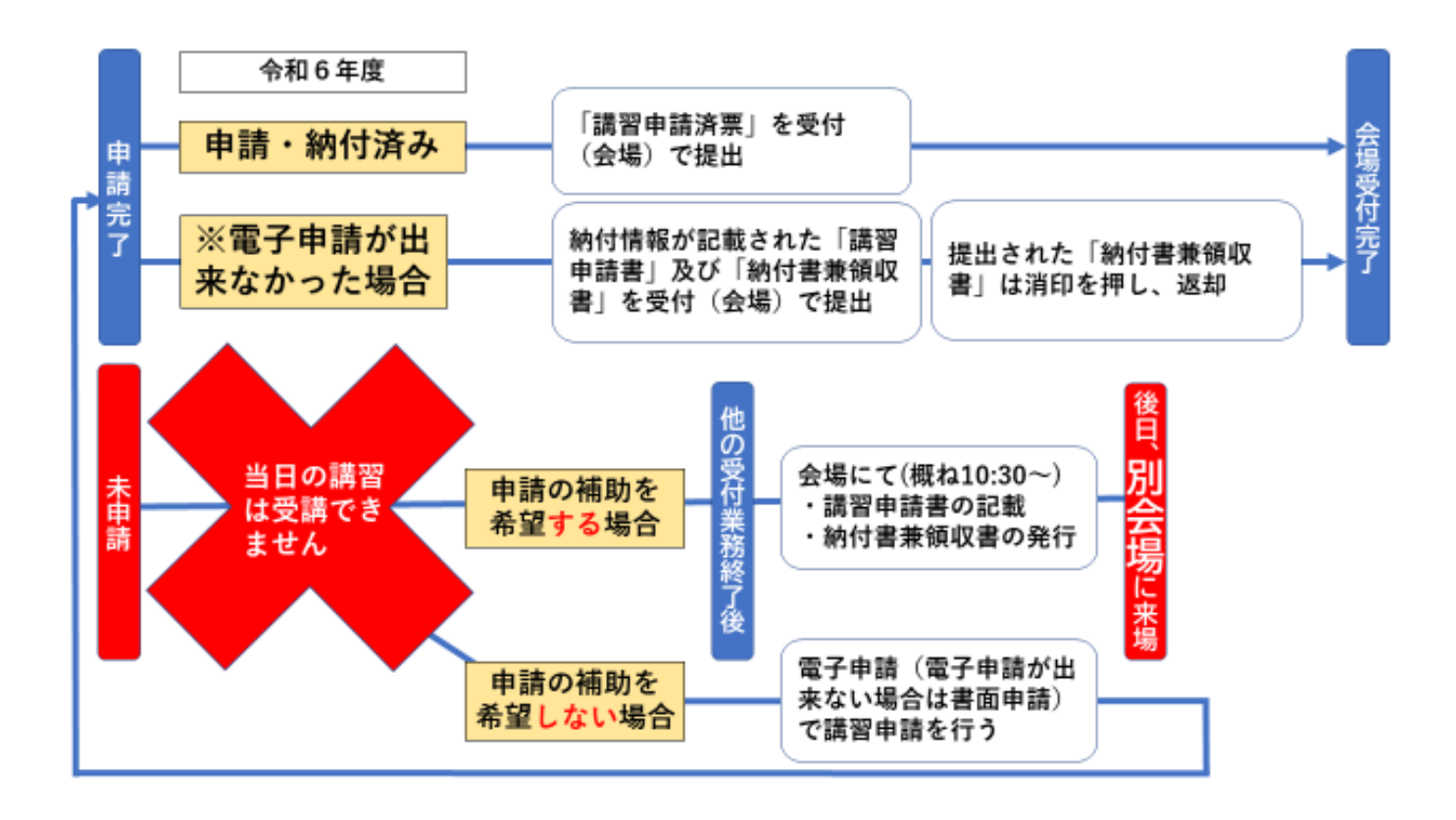

- Q1 講習申請し、講習手数料の支払い完了後、申請した会場へ行けなくなった場合は、 どうすればいいのか。
- A1 講習申請した受講日以降に開催される講習のうち、会場に人数制限が無い講習を受 講してください。(集合時間は午前9時30分ですが、会場により受付を集合時間より 早く開始する場合があります。)

講習の受付に、講習申請した会場(行けなくなった会場)の「講習申請済票」(電 子申請以外で講習申請した方は「講習申請書」及び「納付書兼領収書」)を提出して 下さい。

また、その際の連絡は不要です。

- Q2 講習申請し、講習手数料の支払い完了後、受講予定だった安全運転管理者等が交代 した場合等、どうすればいいのか。
- A2 電子申請の場合、印字した「講習申請済票」のメモ欄に交代した人の名前など変更 事項を手書きで記載して、受付で提出して下さい。

また、届出事項について

- (1) 代表者の氏名
- (2) 安全運転管理者等の氏名又は職務上の地位
- (3) 自動車の使用の本拠の位置又は名称

の変更があった場合、変更のあった日から15日以内に、当該変更に係る届出書を各事 業所の住所地を管轄する警察署に提出しなければなりません。(電子申請可能)

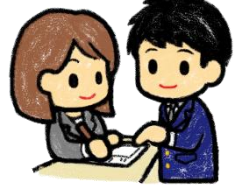

- Q3 納付書兼領収書を手数料納付後に紛失した場合、どうすればいいのか。
- A3 会場において、手数料の収納が確認出来れば講習の受講は出来ますが、確認のため、 お時間を頂きます。

また、収納済みの納付書兼領収書の再発行は出来ません。

- Q4 受講日に手続き済の講習申請書又は納付書兼領収書を忘れた場合は、どうすればい いか。
- A4 申請及び手数料の納付が確認出来れば受講可能ですが、書面申請の場合、申請した 記録の反映に8日以上かかるため、確認出来ない場合、受付出来ない場合もあります ので、大切に保管し、必ず会場へお持ち下さい。

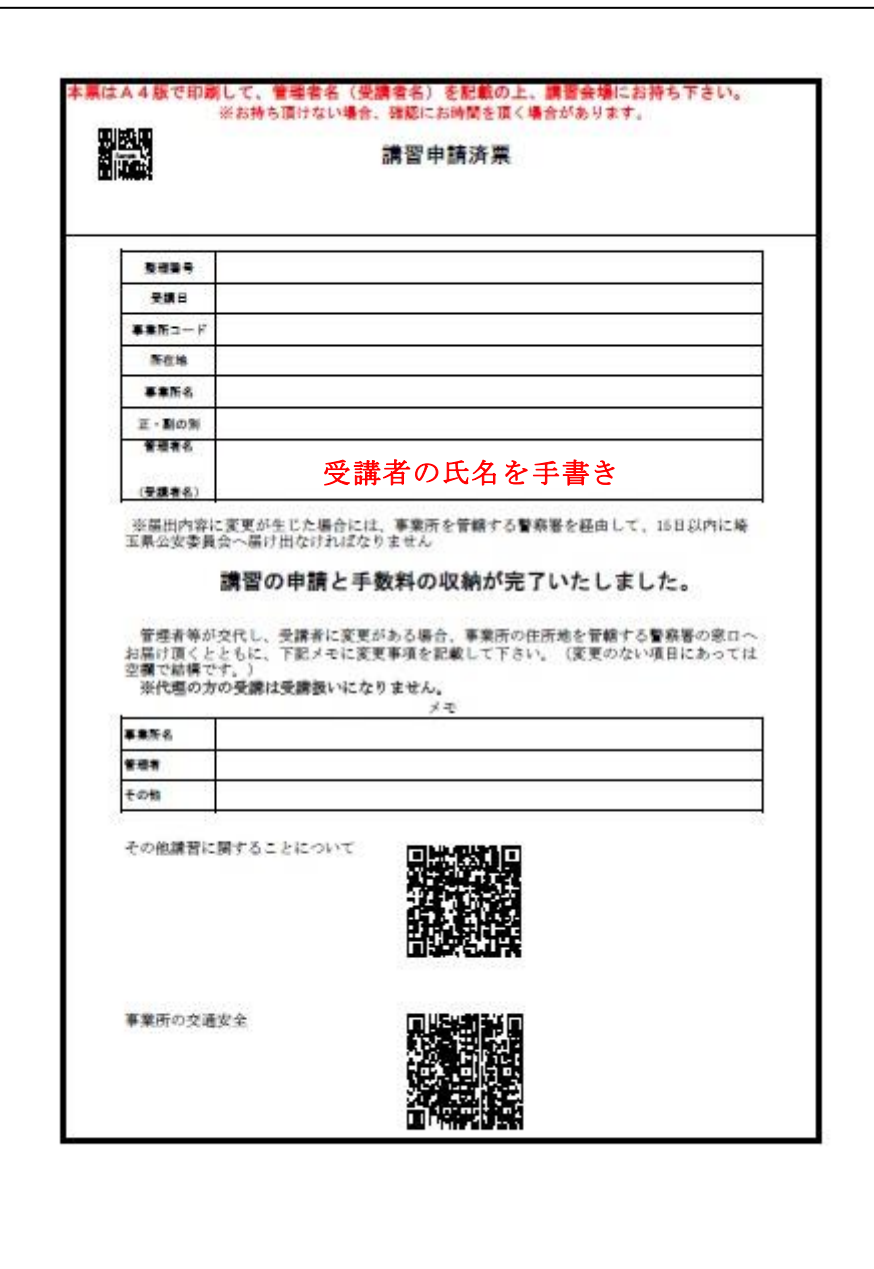

講習申請済票(PDF、添付ファイルとして送信)

# ○ 講習受講~受講完了 [TOP](#page-0-0)へ

- <span id="page-6-0"></span>Q1 受講中、急用などができ最後まで受講出来なくなった場合、どうすればいいのか。
- A1 原則同日にすべてのプログラムを受講頂いておりますが、やむをえない場合に限り 講習を運営している係員にお声かけ頂き、「講習受講済票」に退出時間、次回集合時 間(講習時間)を記載し、お渡ししますので、後日、別会場で残りの講習を受けて下 さい。

後日、残りの時間を受講後、講習の受講を完了した会場において講習受講済票を提 出して下さい。

- Q2 講習受講済票の提出を忘れて帰った場合は、どうすればいいのか。
- A2 会場の撤収後(後日、後刻)は、受取れません。 受講状況を確認後、再受講の通知を出す場合があります。

<span id="page-7-0"></span>手続き申込画面から「利用者登録せずに申し込む方はこちら」もしくは「ログイン」(利用者登録を 過去に行っている人はこちらからログイン)をクリックして下さい。

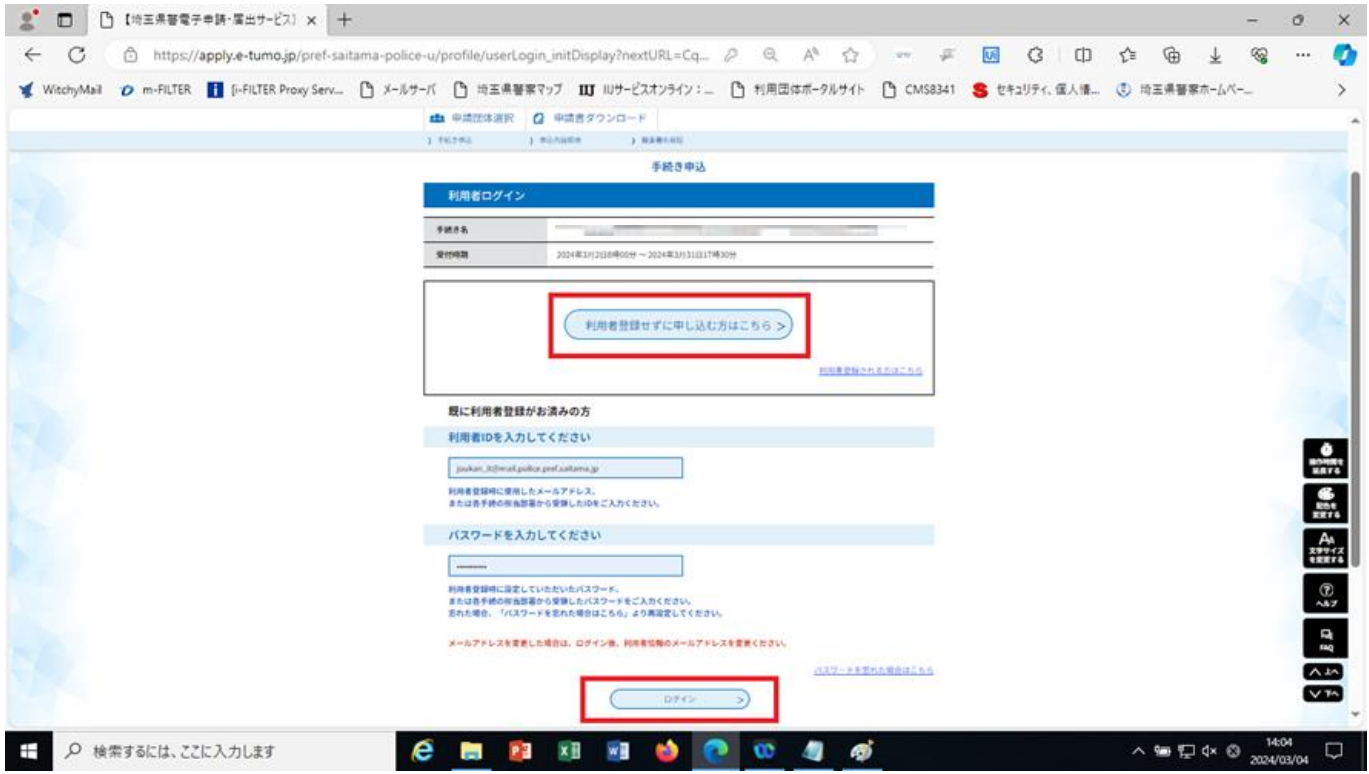

申請内容の説明画面が出てくるので、よくお読みになって、問題がなければ「同意する」をクリック して下さい。

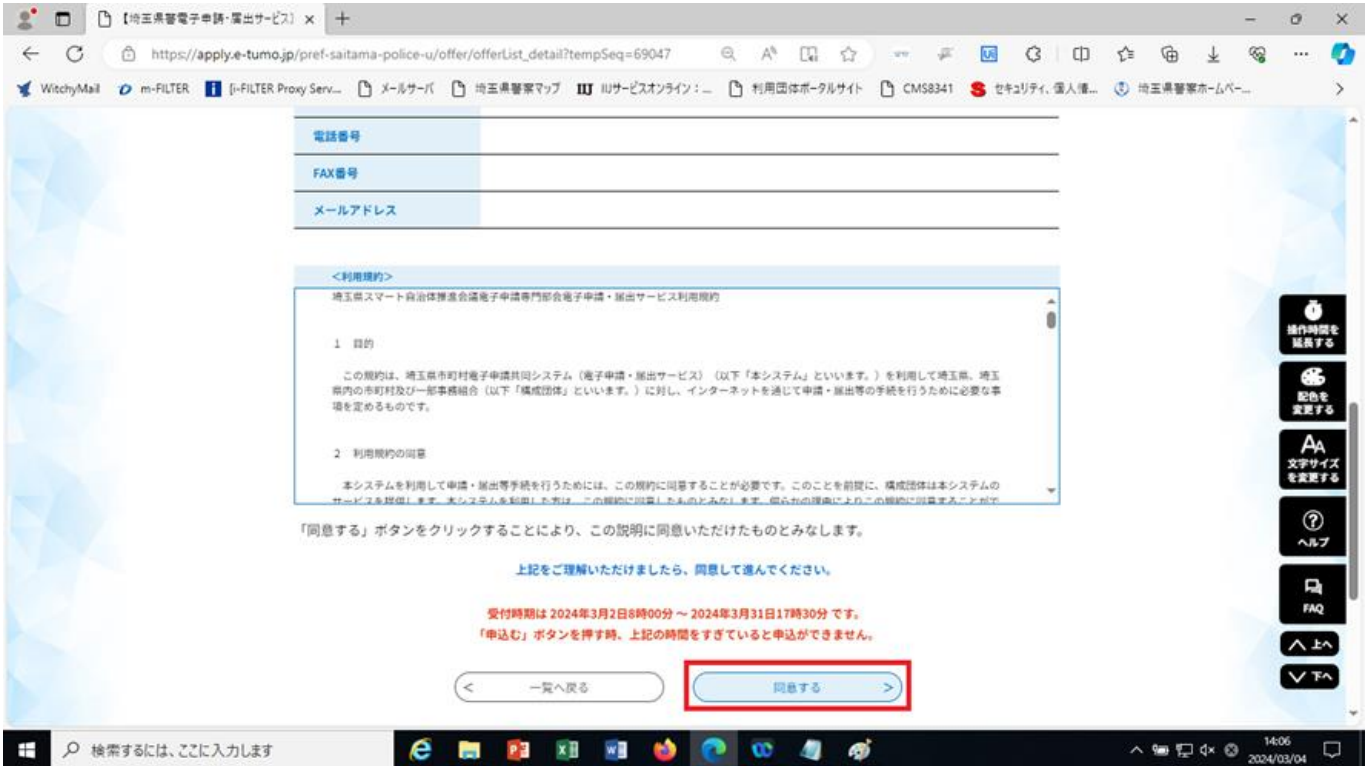

手続き申込画面が出てくるので、必要事項を入力して下さい。

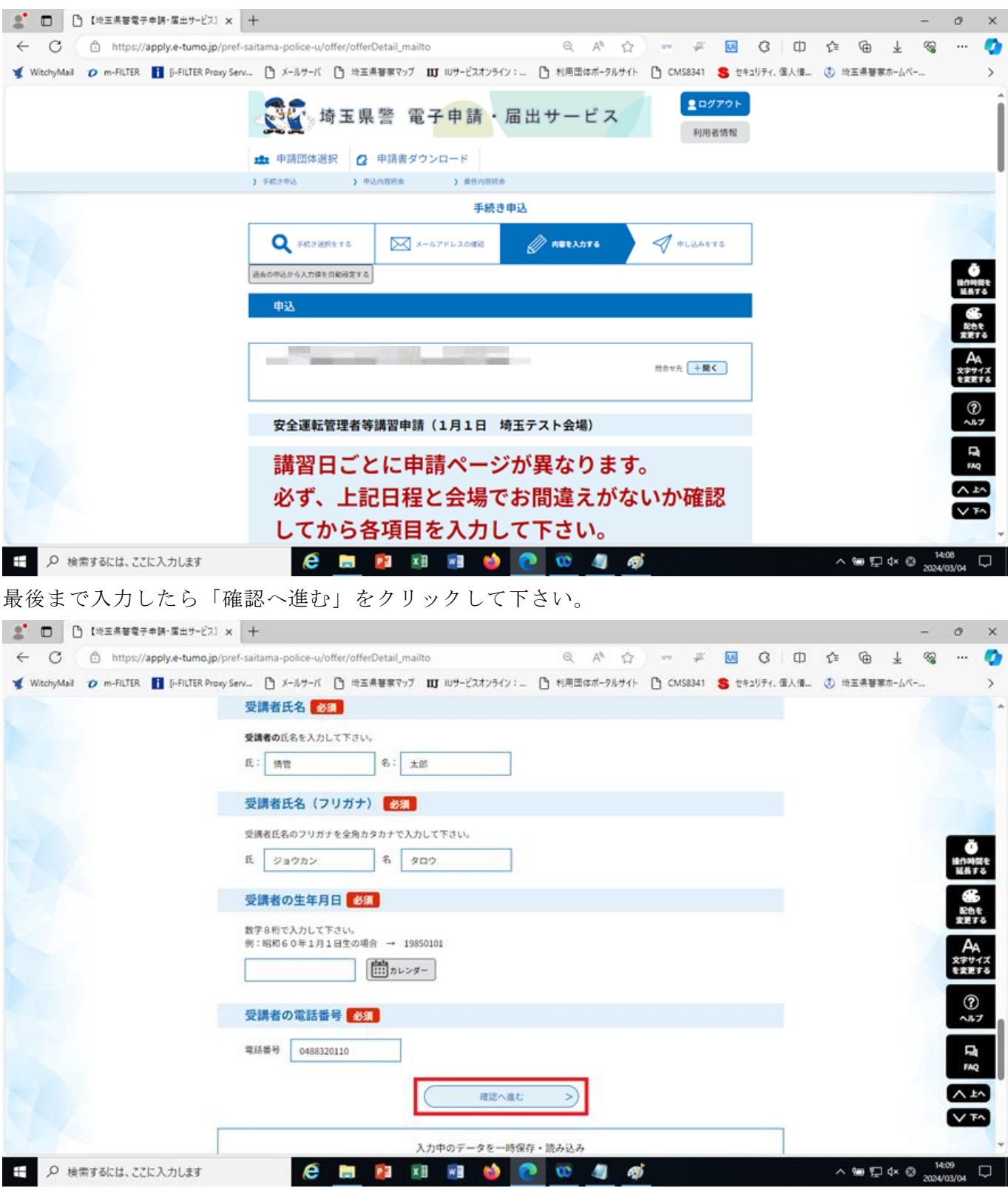

入力内容に不備があるとメッセージが表示されます。

訂正が完了したら再度「確認へ進む」をクリックして下さい。

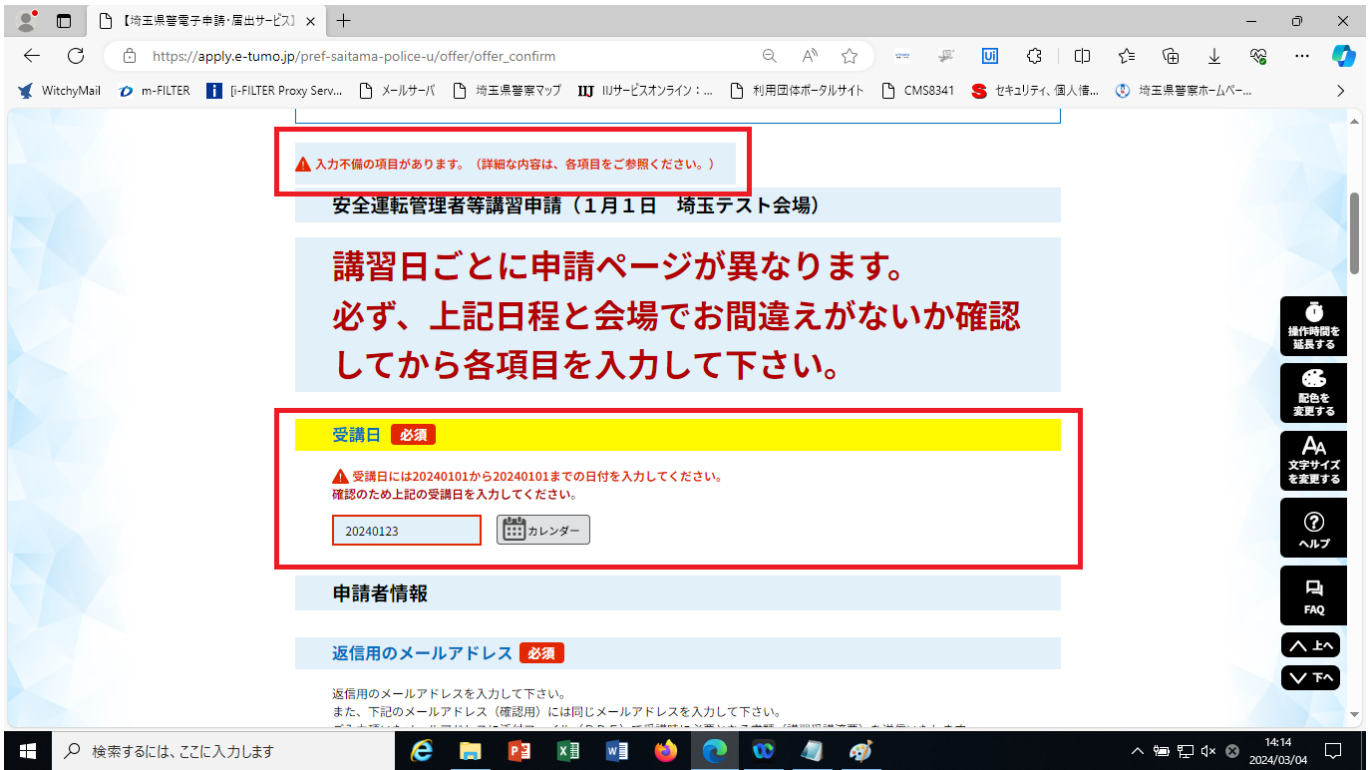

入力内容に問題が無ければ確認画面が表示されます。

「まだ申込みは完了していません。」メッセージが出ます。

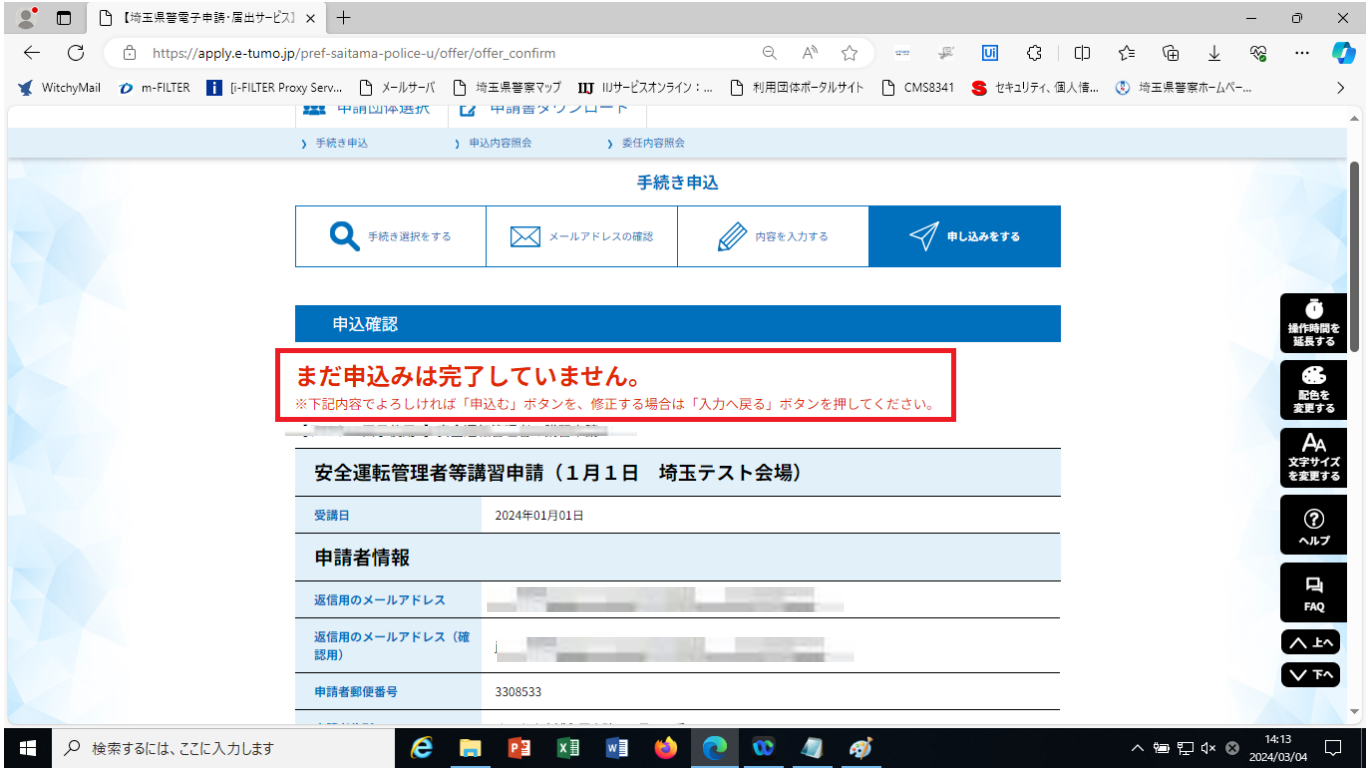

申込み完了すると「完了」メッセージが表示され、一連の申込は終了です。

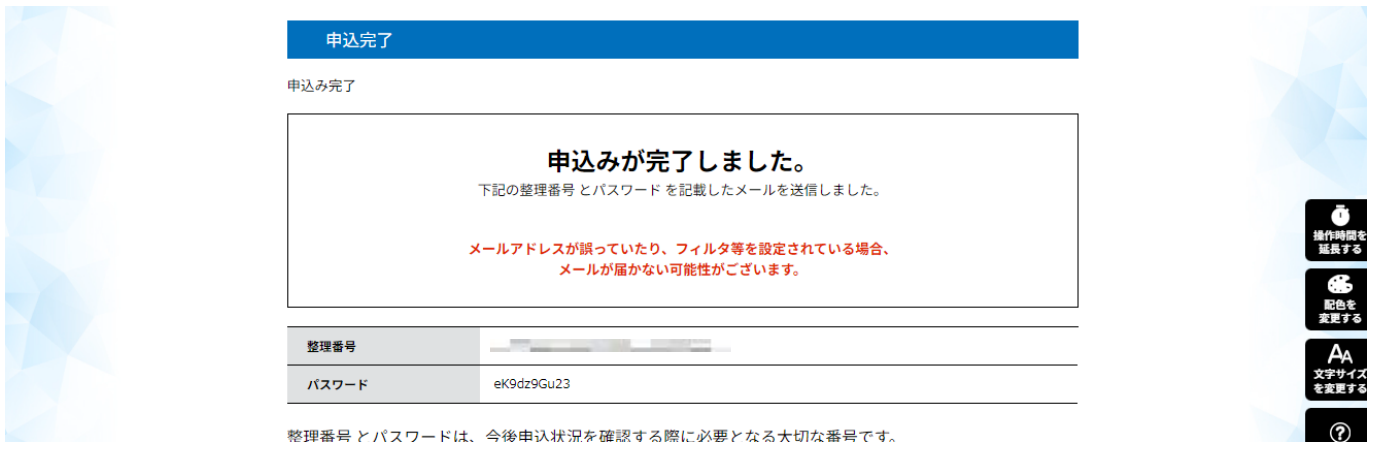

### <申込内容照会操作・手数料の納付>

トップページから「申込内容照会」を選択します。(照会画面は、利用者登録が済んでいる場合と利 用者登録せずに申請した場合で異なります。)

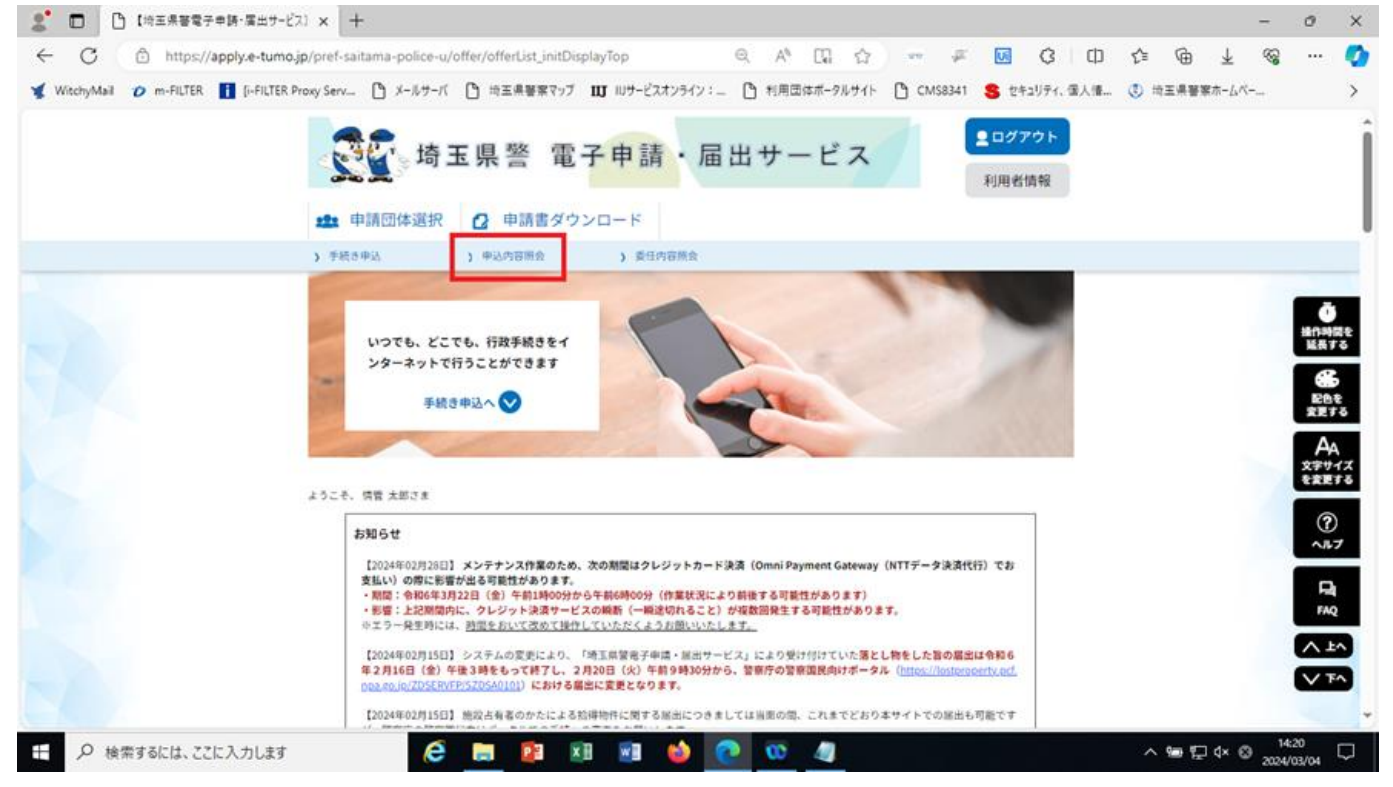

## 利用者登録が済んでいる場合

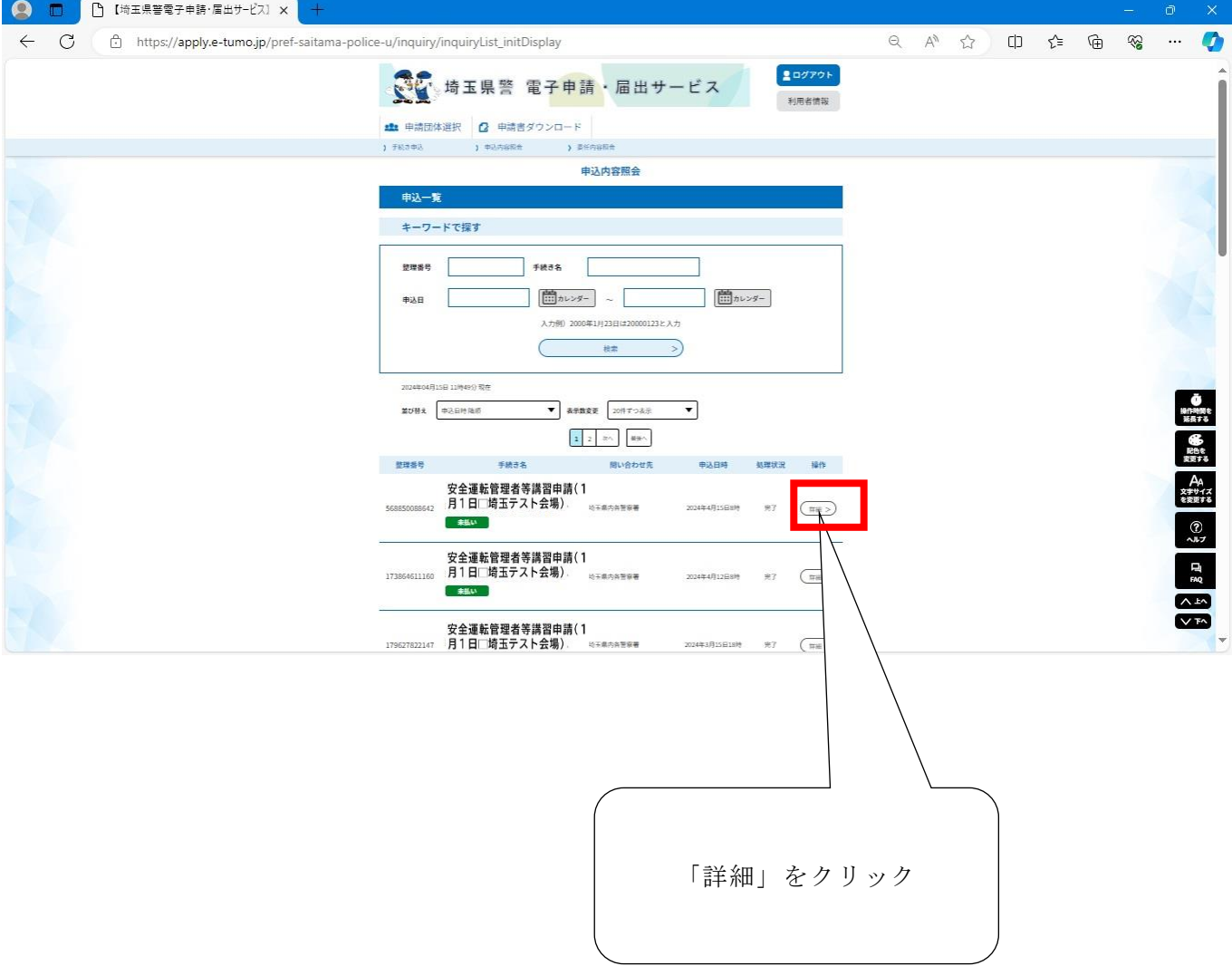

## 利用者登録せずに申請した場合

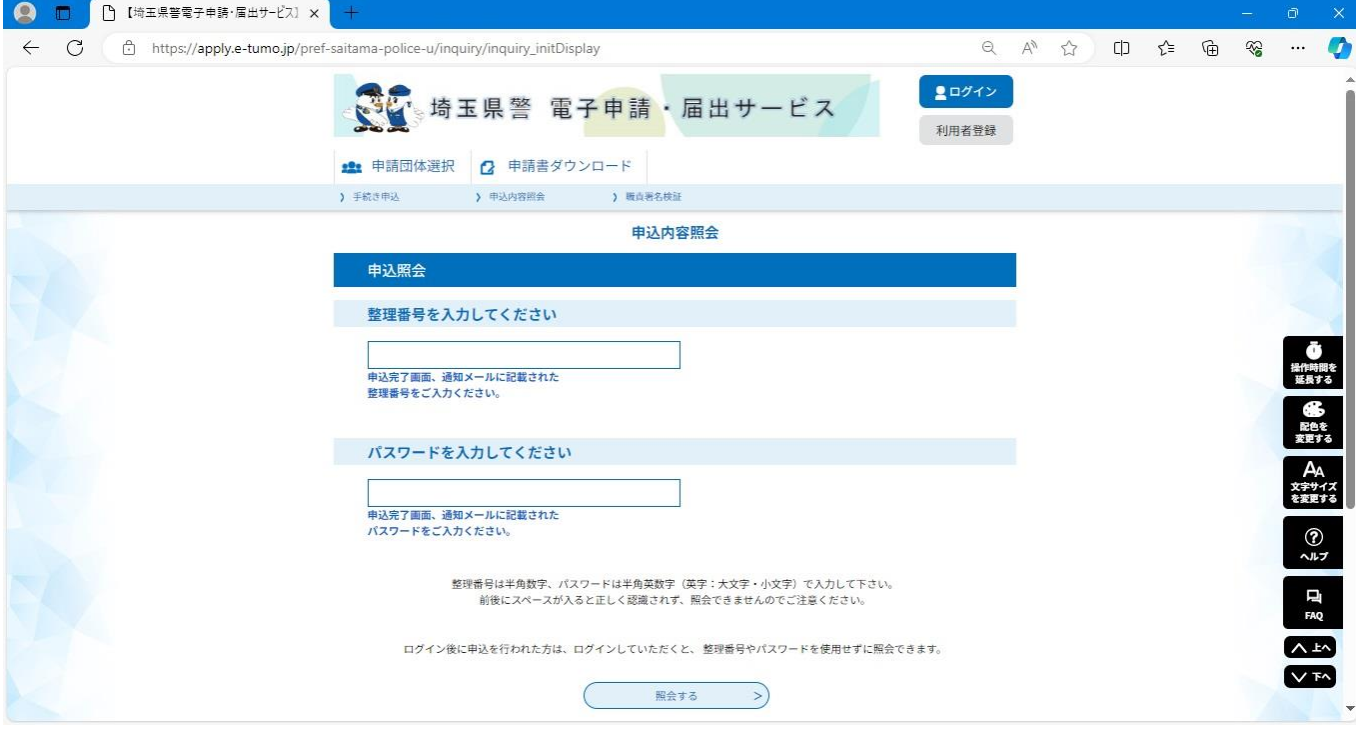

申込内容詳細が表示されるので、ここから申請内容や納付状況を確認します。

申請完了から約10分後(オンライン決済システムとの連携完了後)

- クレジットカード:「オンライン決済」の項目に納付画面へのリンクが付くので、同リンクよ り納付画面へ進んで下さい。
- ペイジー:この画面に表示された「収納機関番号」「納付番号」「確認番号(納付可能になる と表示)」「納付区分」に表示された数字を使用してペイジーにて手数料を納付し て下さい。

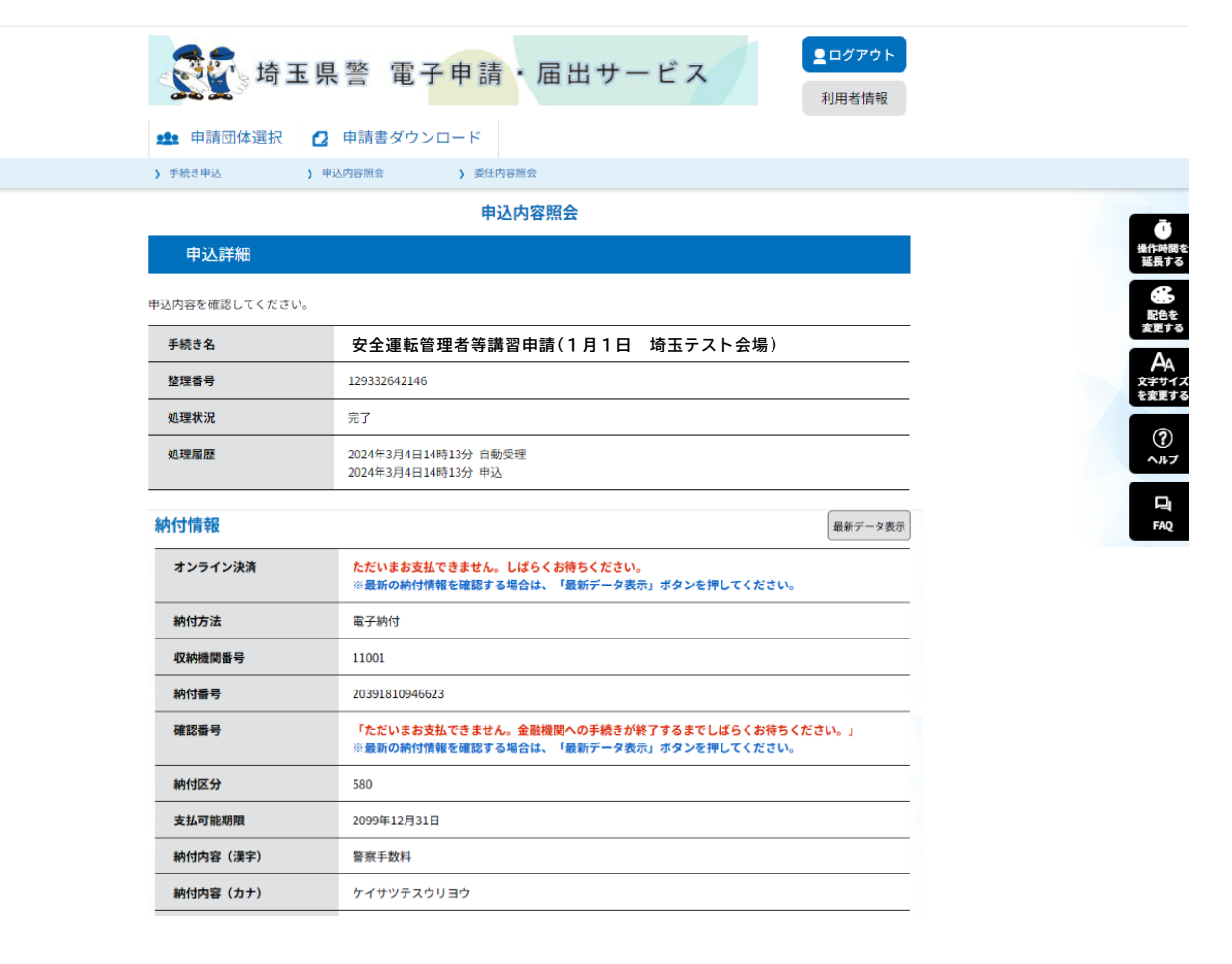

## 申請の流れ(スマートフォン編) [TOP](#page-0-0) へ

<span id="page-14-0"></span>手続き申込画面から「利用者登録せずに申し込む方はこちら」もしくは「既に利用者登録がお済の方」 (利用者登録を過去に行っている人は利用者IDとパスワードを入力してログイン)から申請を開始 して下さい。

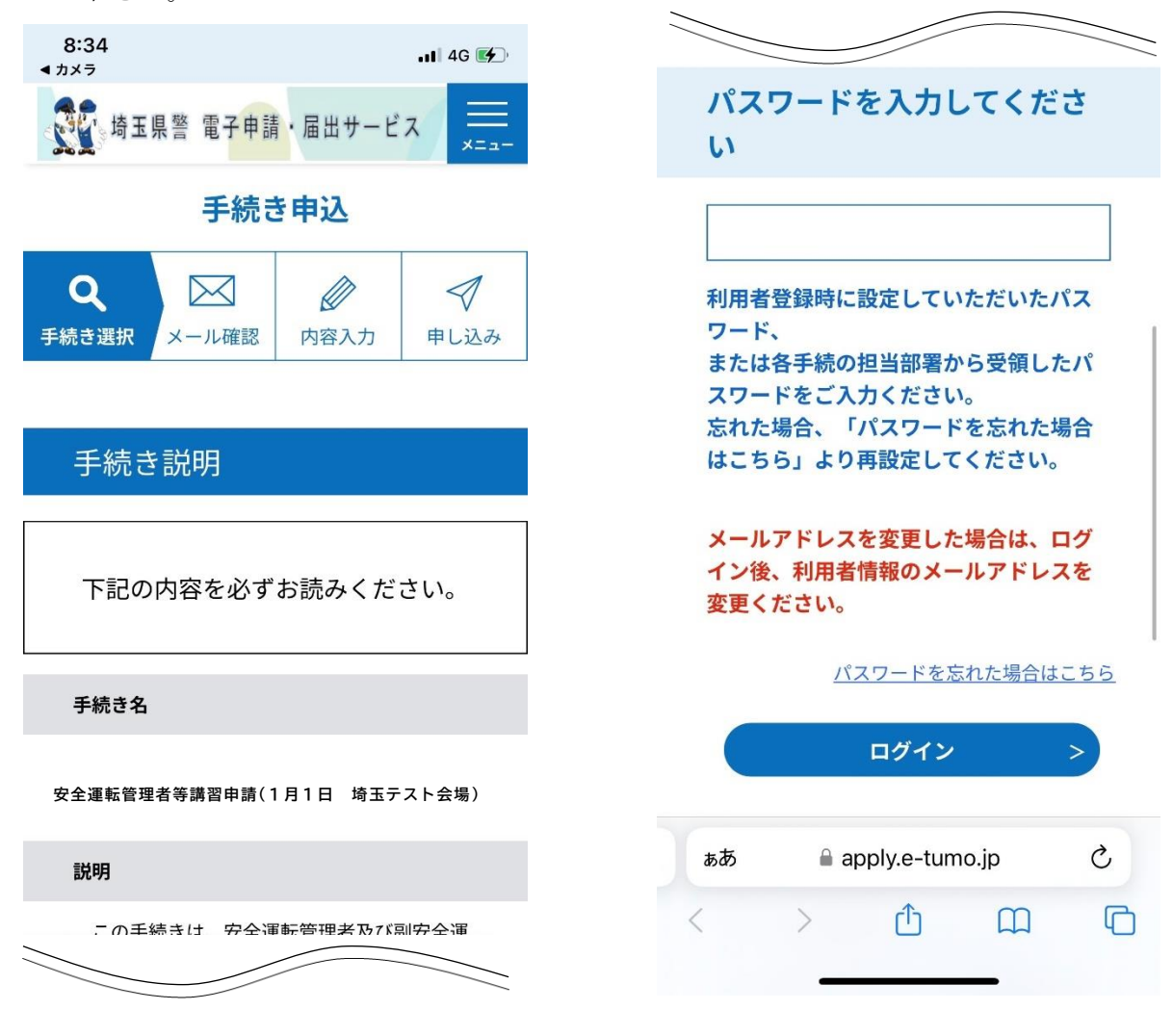

申請内容の説明画面が出てくるので、よくお読みになって、問題がなければ「同意する」をクリック

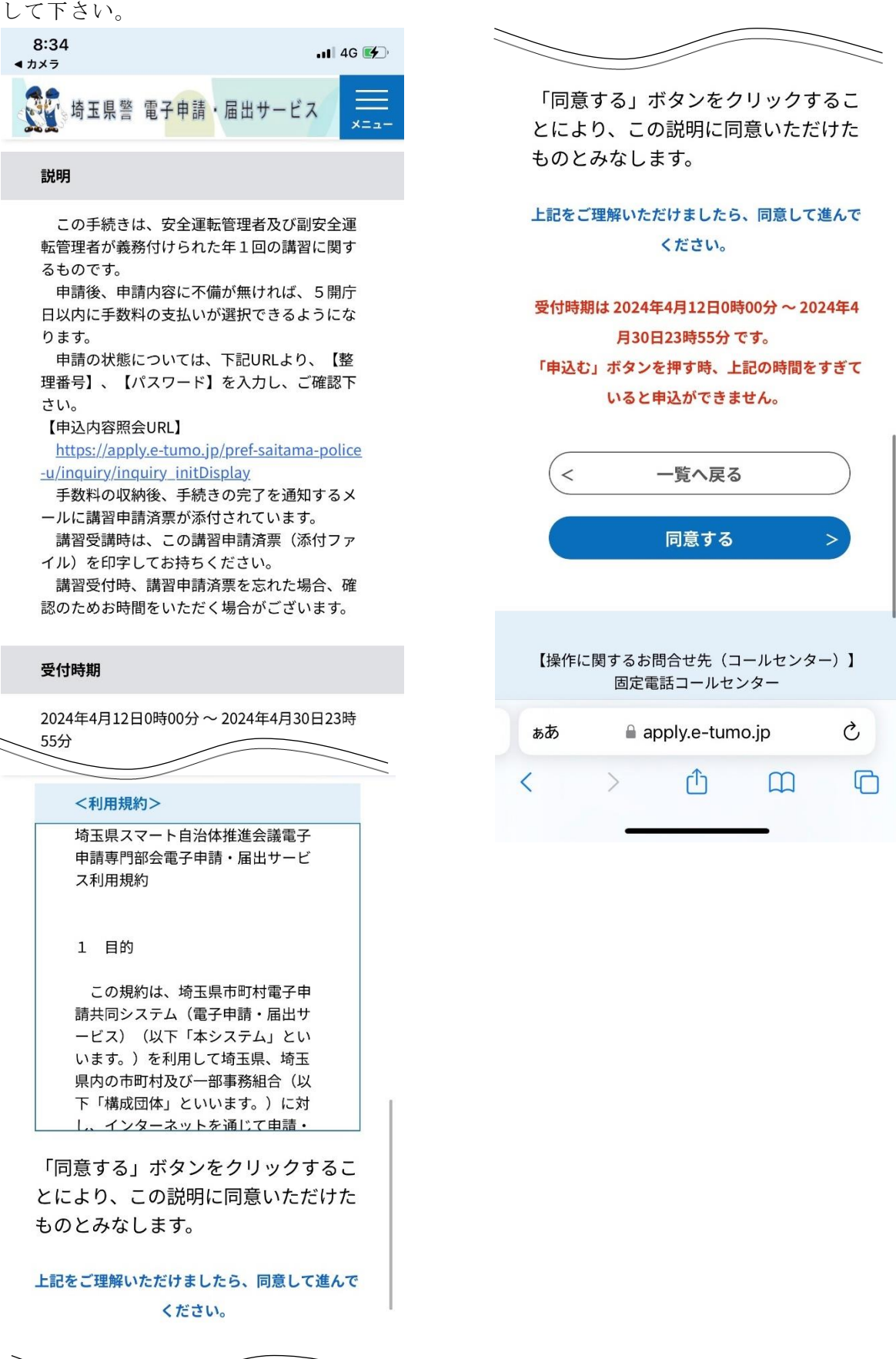

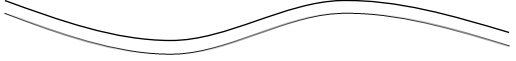

手続き申込画面が出てくるので、必要事項を入力し、「確認へ進む」をクリックして下さい。

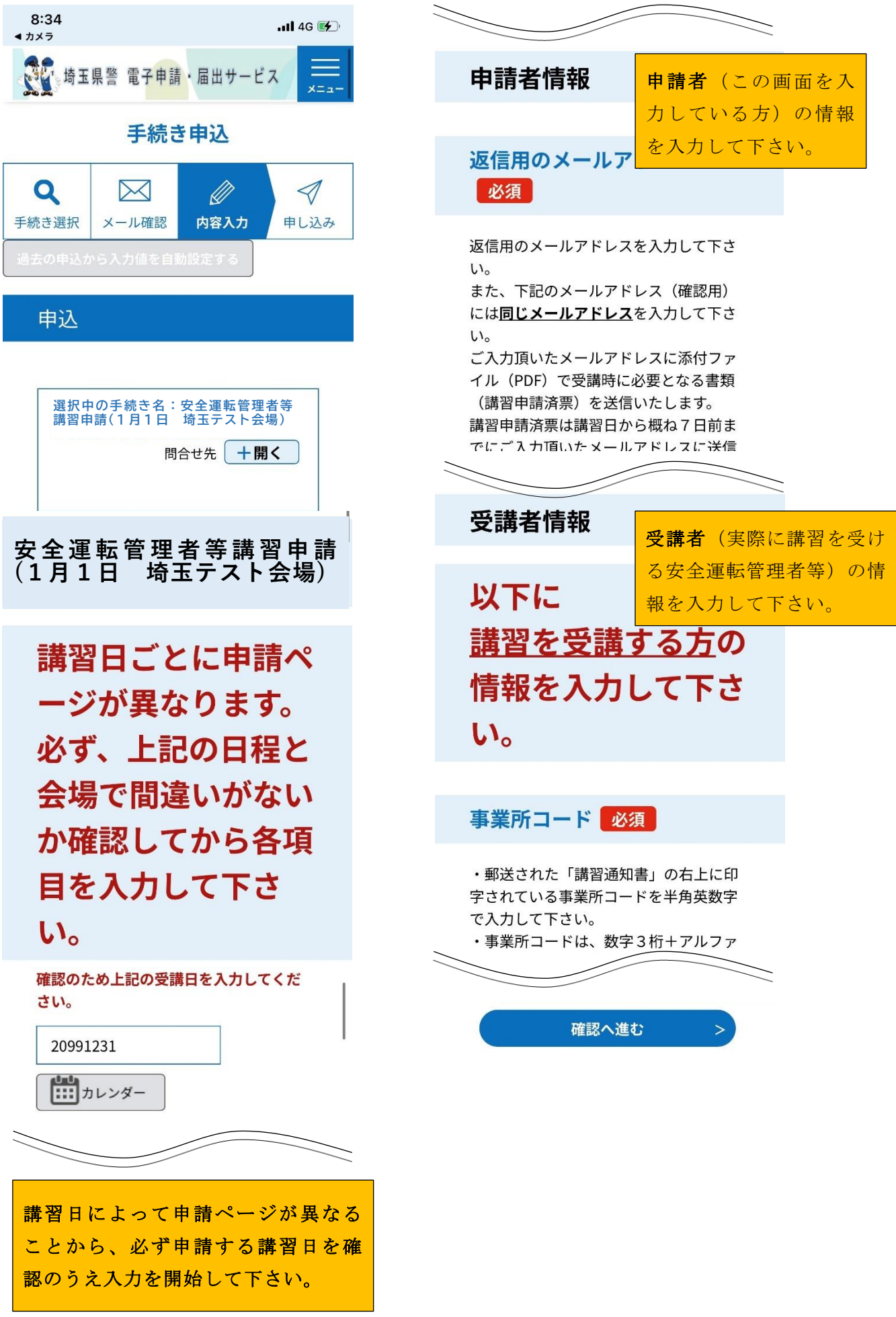

入力内容に不備があるとメッセージが表示されるため、訂正が完了したら再度「確認へ進む」をクリ ックして下さい。

入力内容に問題が無ければ確認画面が表示され、「まだ申込みは完了していません。」メッセージが 出ます。

申込内容を確認し、誤りがなければ「申込む」をクリックして下さい。

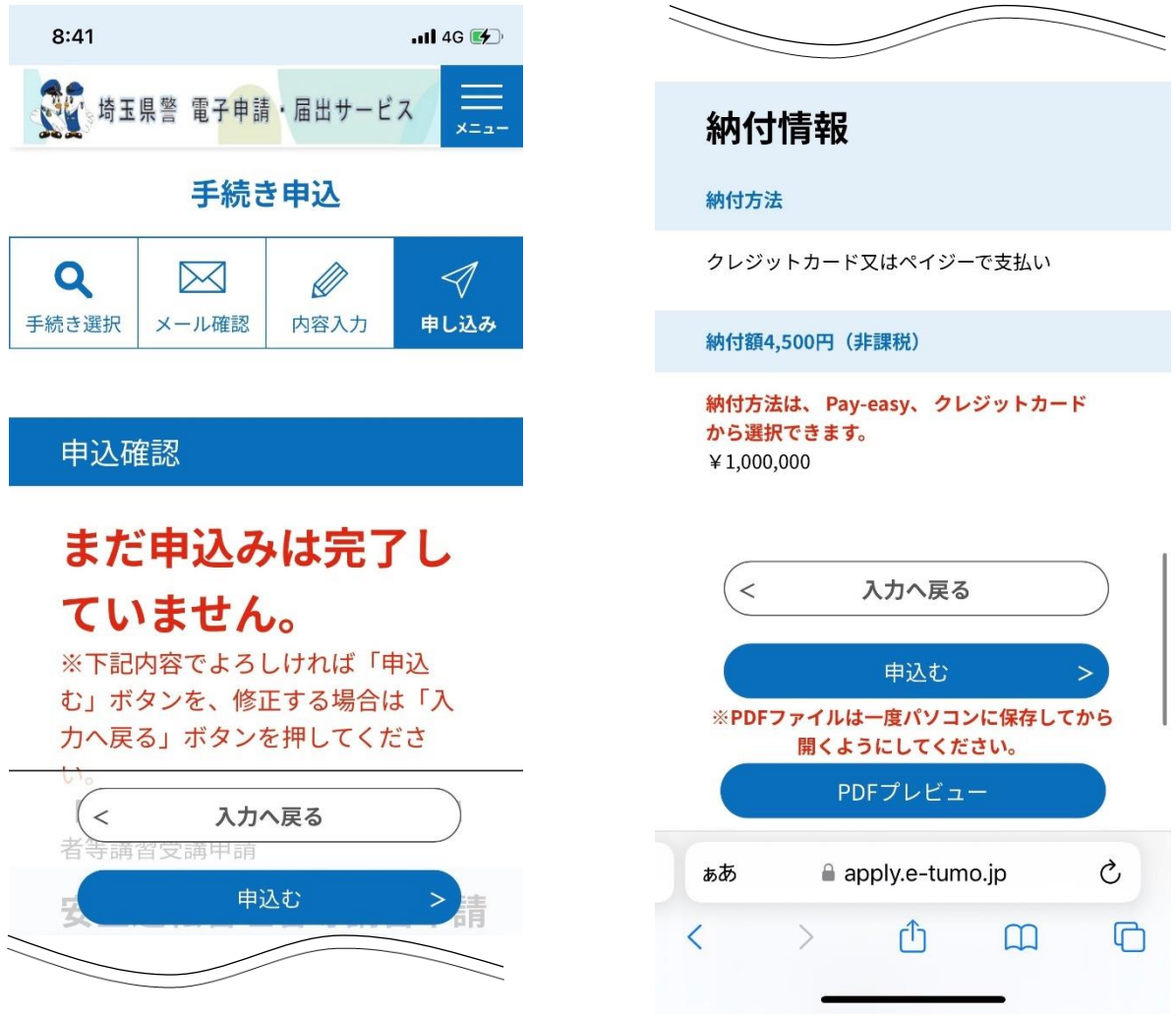

申込み完了すると「完了」メッセージが表示され、一連の申込は終了です。

注意事項を閉じると申込み完了の画面に遷移するため、注意事項に従い、手続きの「整理番号」とパ スワードを控えておいて下さい。(手数料の納付や手続きの確認に必要となります。) また、「整理番号」とパスワードは申請者のメールアカウントにも自動配信メールで通知されます。

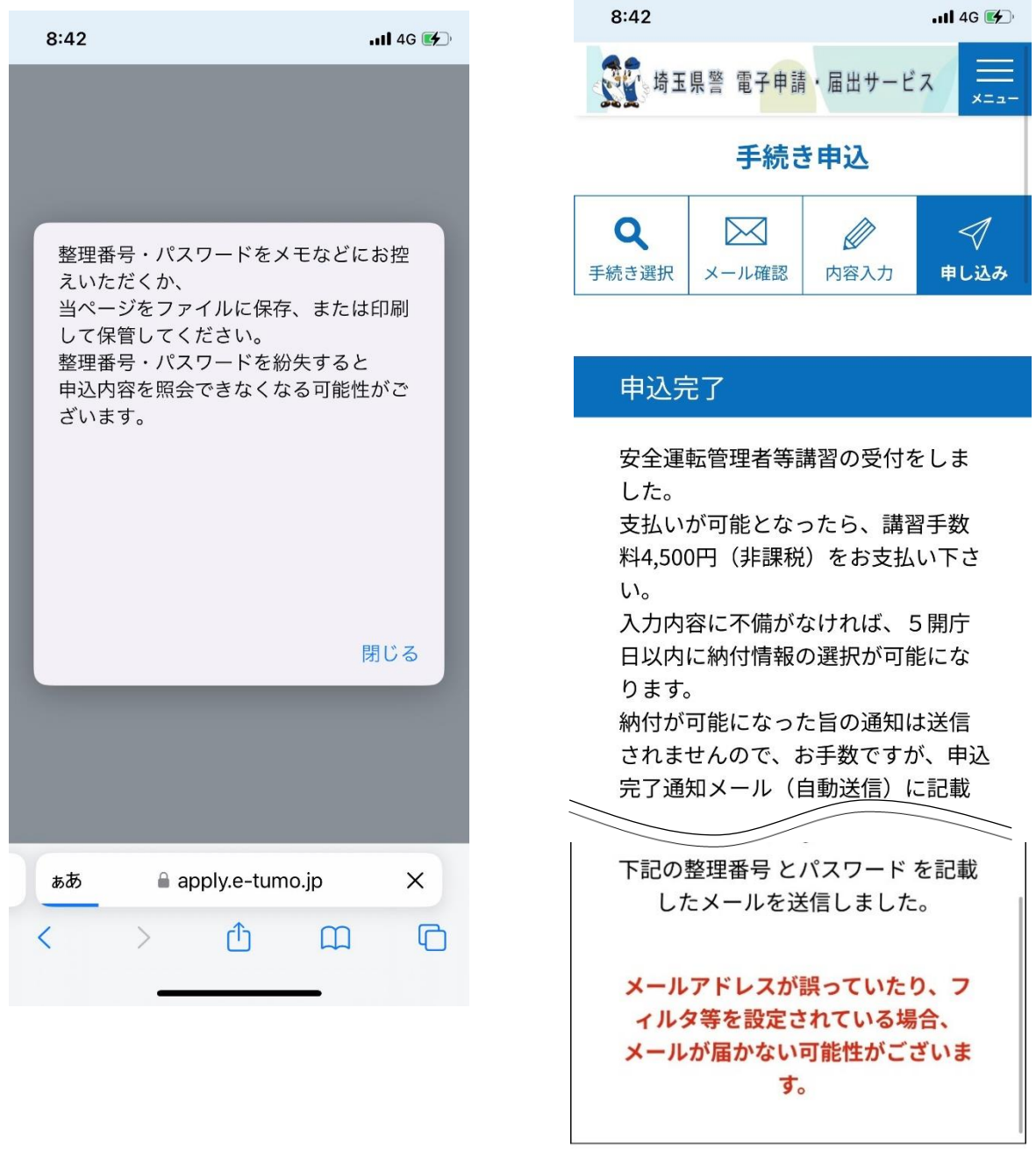

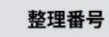

173864611160

パスワード c6pZBLgUYv

## <申込内容照会操作・手数料の納付>

トップページから「申込内容照会」を選択します。

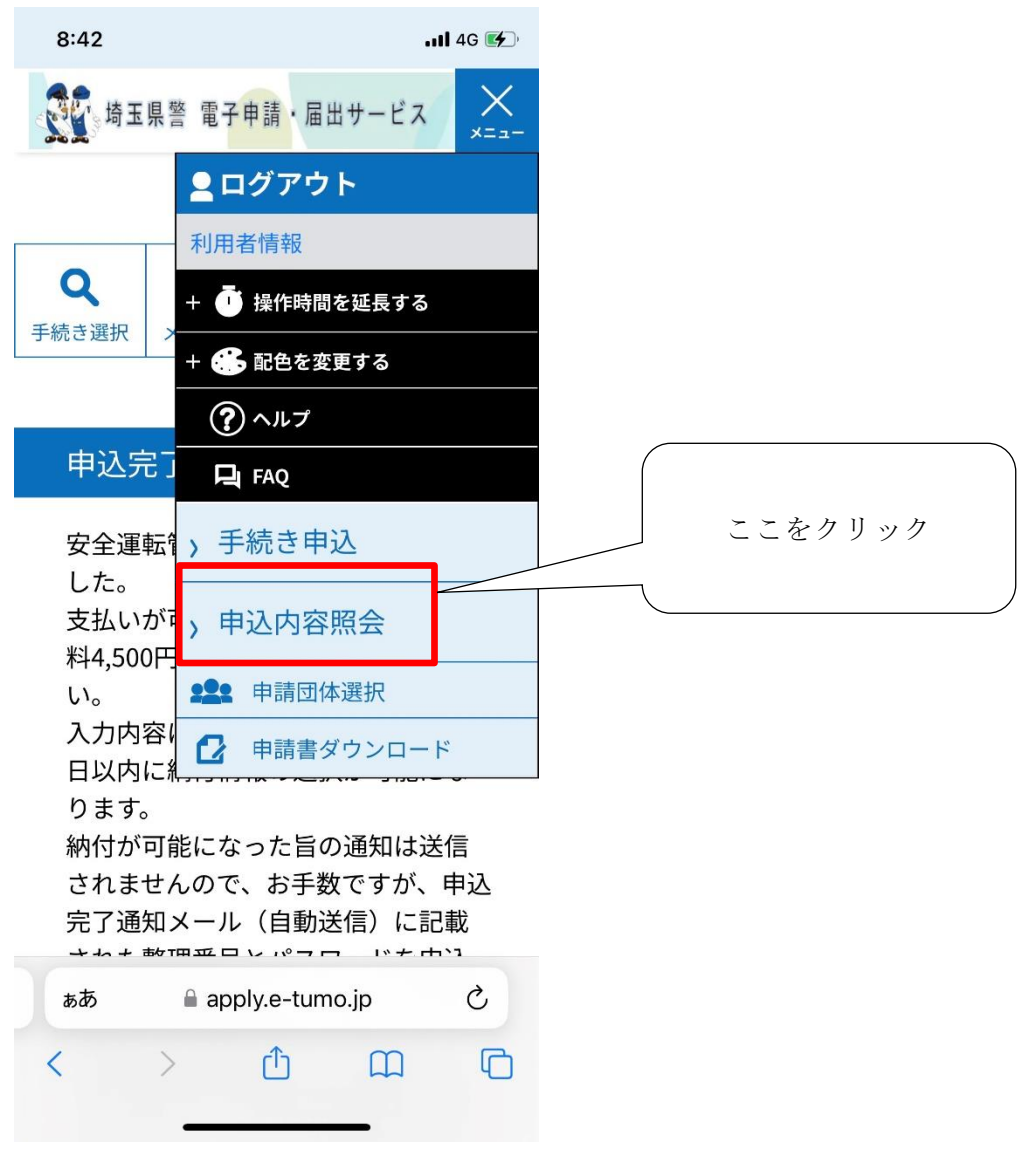

#### 利用者登録が済んでいる場合

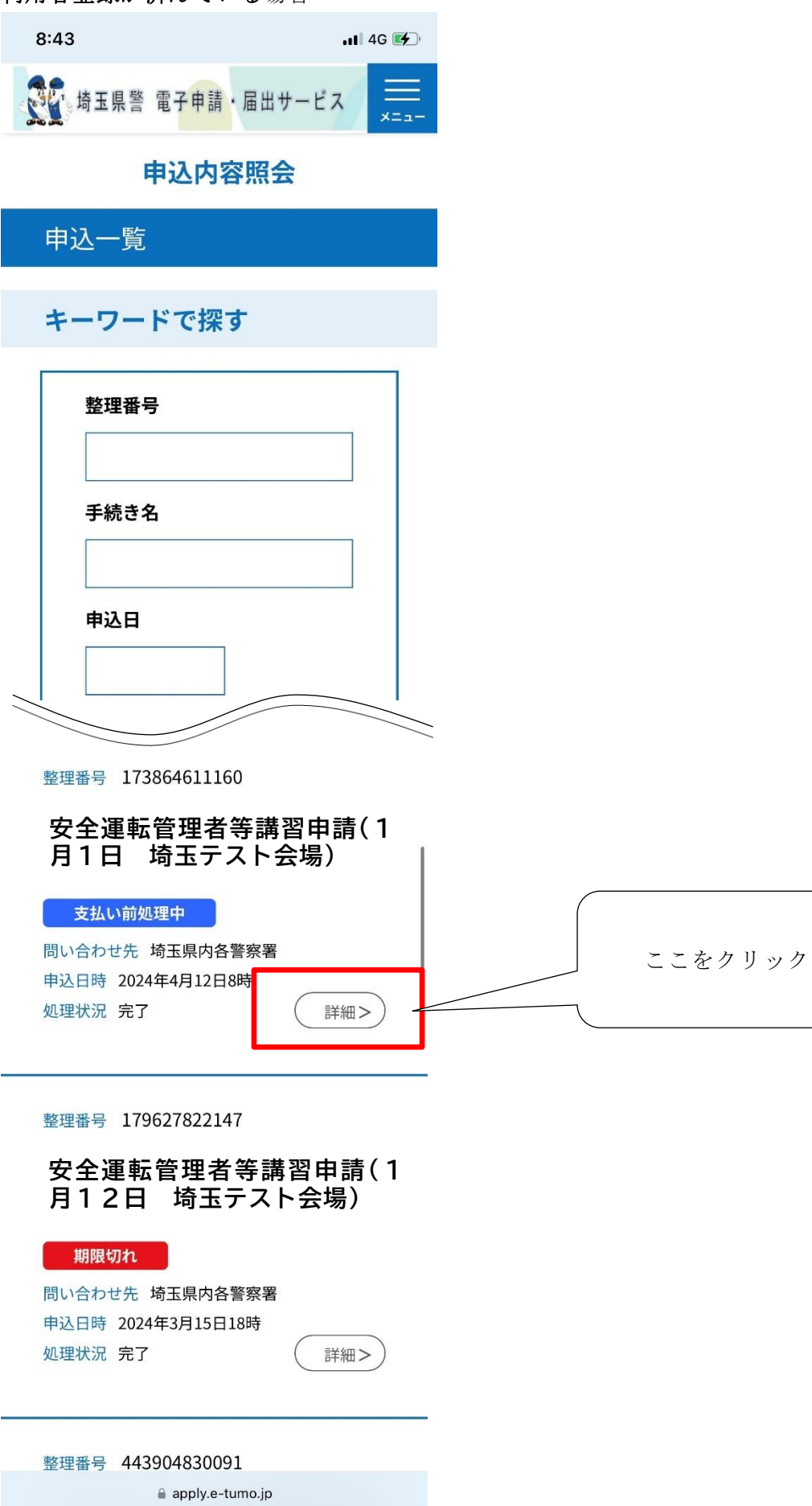

#### 利用者登録せずに申請した場合

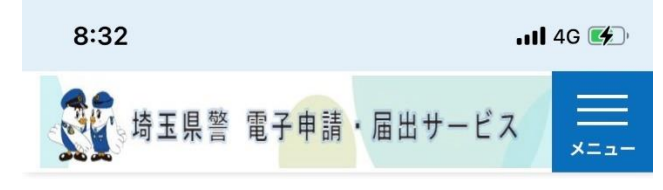

申込内容照会

申込照会

整理番号を入力してください

申込完了画面、通知メールに記載された

パスワードを入力してくださ  $\mathbf{U}$ 

申込完了画面、通知メールに記載された パスワードをご入力ください。

整理番号は半角数字、パスワードは半角英数字(英字:大 文字・小文字)で入力して下さい。 前後にスペースが入ると正しく認識されず、照会できませ んのでご注意ください。

ログイン後に申込を行われた方は、ログインしていただく と、整理番号やパスワードを使用せずに照会できます。

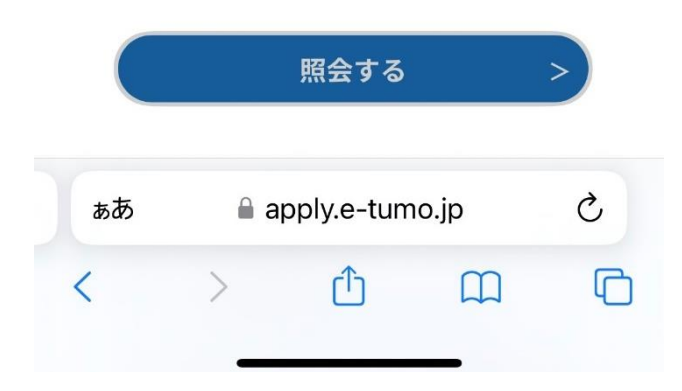

申込内容詳細が表示されるので、ここから申請内容や納付状況を確認します。

申請完了から約10分後(オンライン決済システムとの連携完了後)

- クレジットカード:「オンライン決済」の項目に納付画面へのリンクが付くので、同リンクよ り納付画面へ進んで下さい。
- ペイジー:この画面に表示された「収納機関番号」「納付番号」「確認番号(納付可能になる と表示)」「納付区分」に表示された4種類の番号を使用してペイジーにて手数料

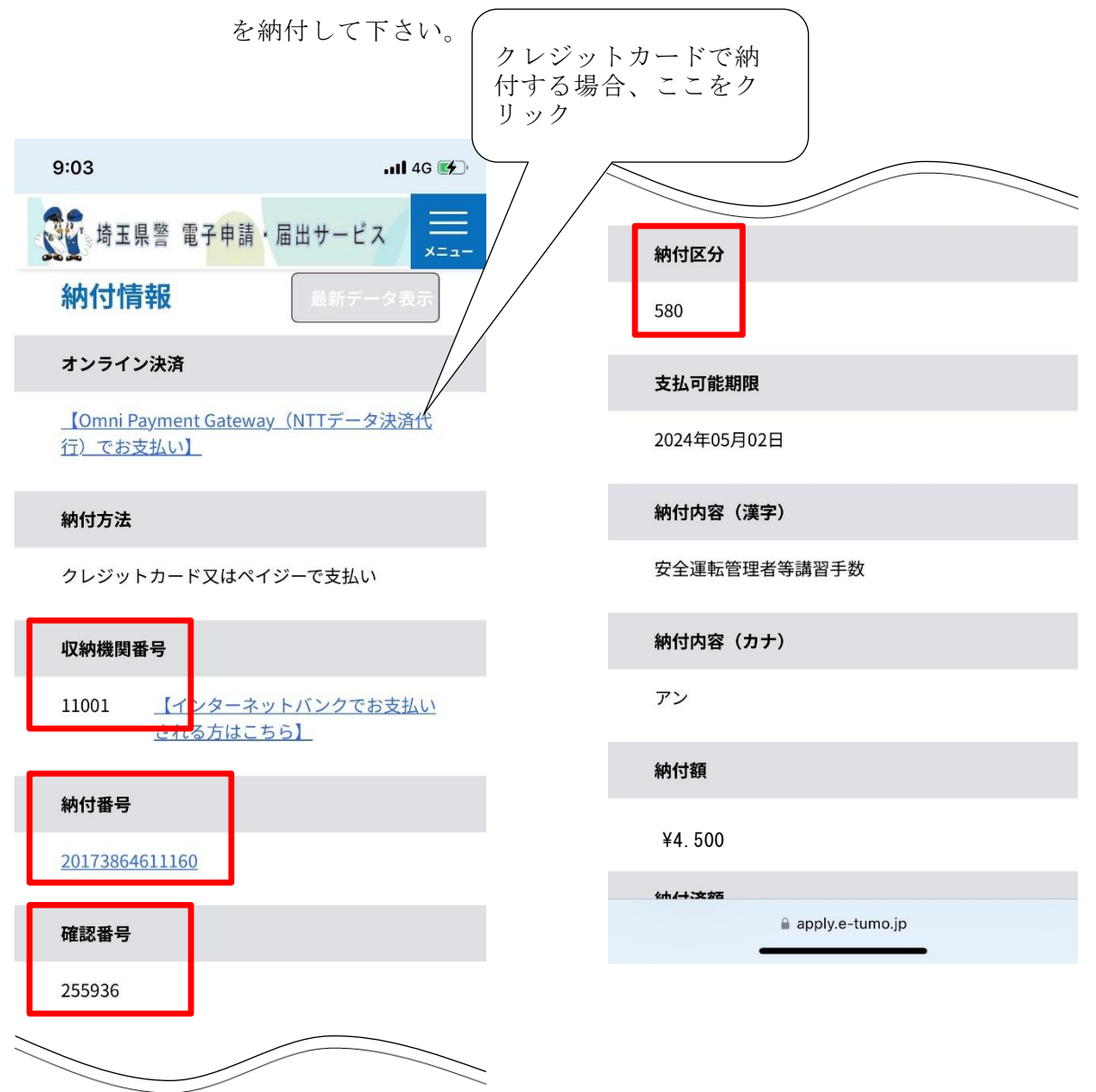